## **Culver Franchising**

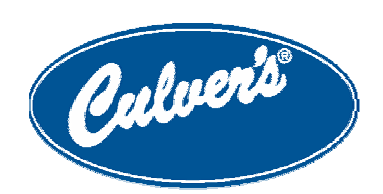

## **MEMORANDUM**

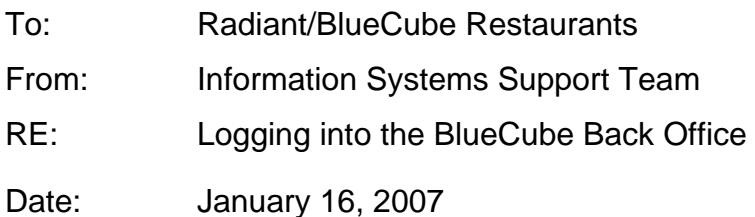

In order to correctly logon to the new Blue Cube 6.2 Back Office, you have to add the website to your Trusted Site list in Internet Explorer. The BlueCube back office website needs to have specific security settings configure in Internet Explorer to allow for a successful login. The configuration of the security settings does not impact the overall security of Internet Explorer, and only changes the security settings pertaining to the BlueCube back office website.

Read through the attached document and perform the steps outlined in the document if you have not already done so. We would also ask that you make the guide available for any employees who may access the back office from home as they to will need to configure the security settings for Internet Explorer.

If you should have any further questions, please contact a member of the IS Support Team.

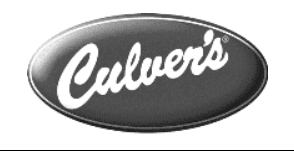

## *Adding Blue Cube 6.2 Back Office to Internet Explorer Trusted Sites*

In order to correctly logon to the new Blue Cube 6.2 Back Office, you may have the website to your Trusted Site list in Internet Explorer. The following steps will walk you through this process. The process for adding the address to your Trusted Site list will be very similar on Internet Explorer Version 7.0

1. Open Internet Explorer\*

*Figure 1* Selecting

Internet Options

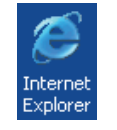

2. In Internet Explorer navigate to the *Tools Menu* Î*Internet Options* (Figure 1)

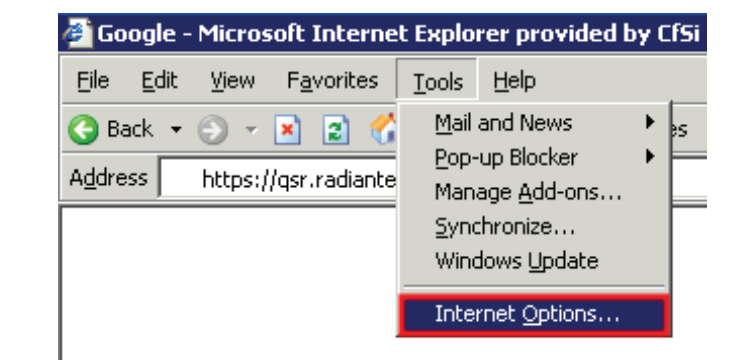

3. From the **Internet Options** window select the *Security Tab*. Make sure that *Trusted Sites* is selected, and select the *Sites* button. (Figure 2)

**OK** 

Cancel

Apply

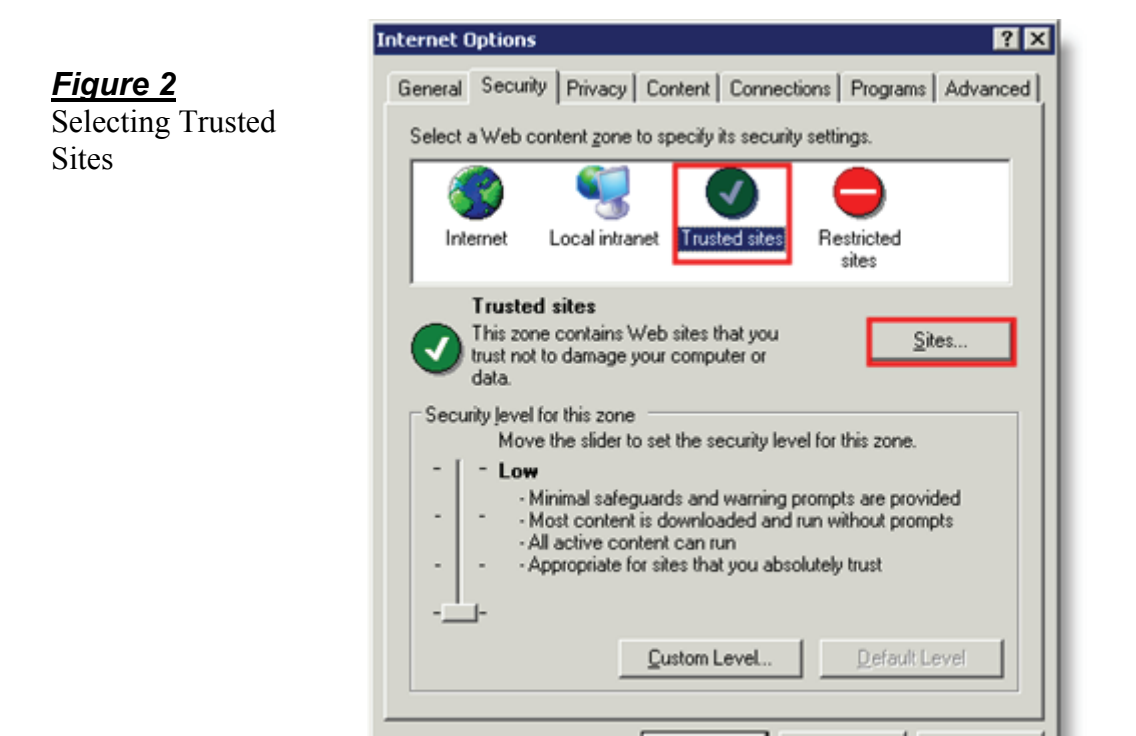

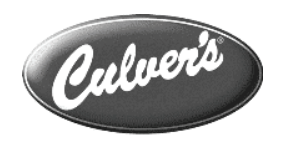

4. From the **Trusted Sites** screen enter the following address in the **Add this website to the zone**: (Figure 3)

**https://qsr.radiantenterprise.com**

Click on the *Add* button, and the click on the *Close* button*.* 

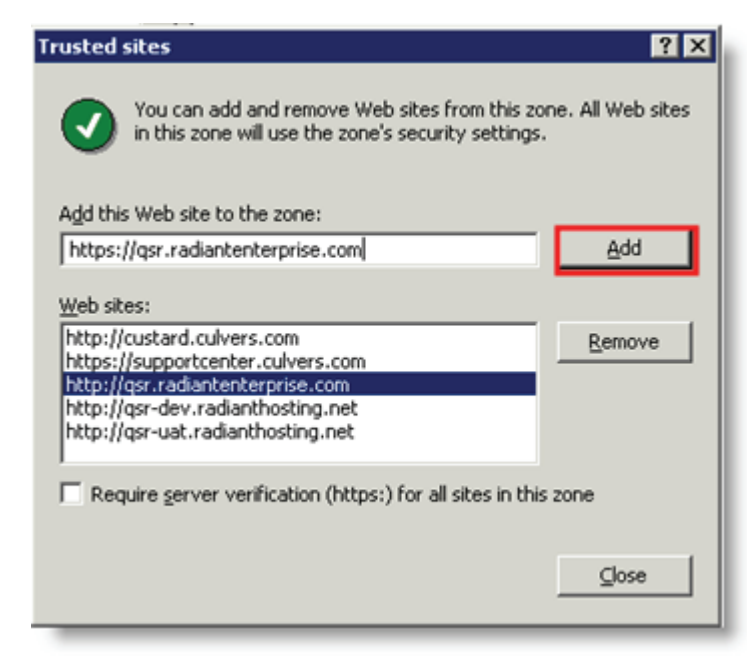

5. From the **Internet Options Security** Tab click on the *Custom Level…* button located at the bottom of the screen. (Figure 4)

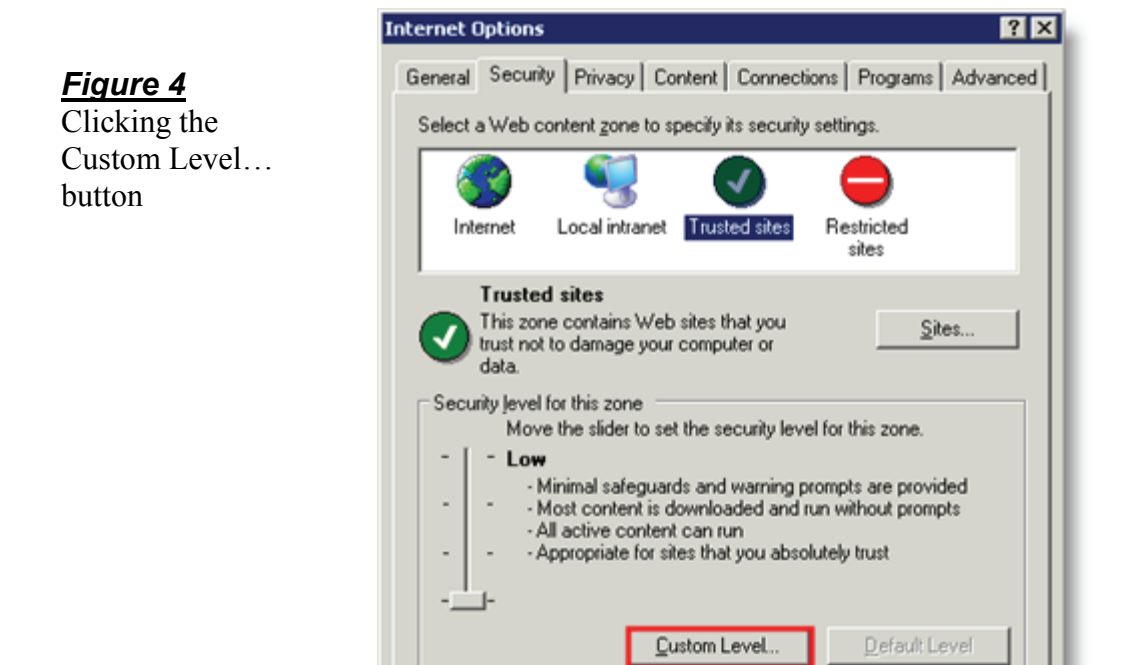

## *Figure 3* Adding Web

sites to the Trusted Zone

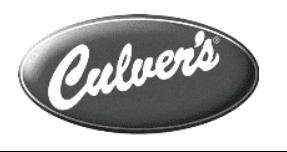

6. From the **Security Settings** screen, click on the down arrow **I** located in the **Reset custom settings** area. From the drop-down selection list, select the *Low* option. After selecting Low click on the *Reset* button. (Figure 5)

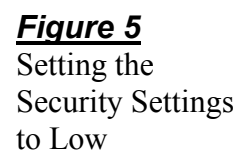

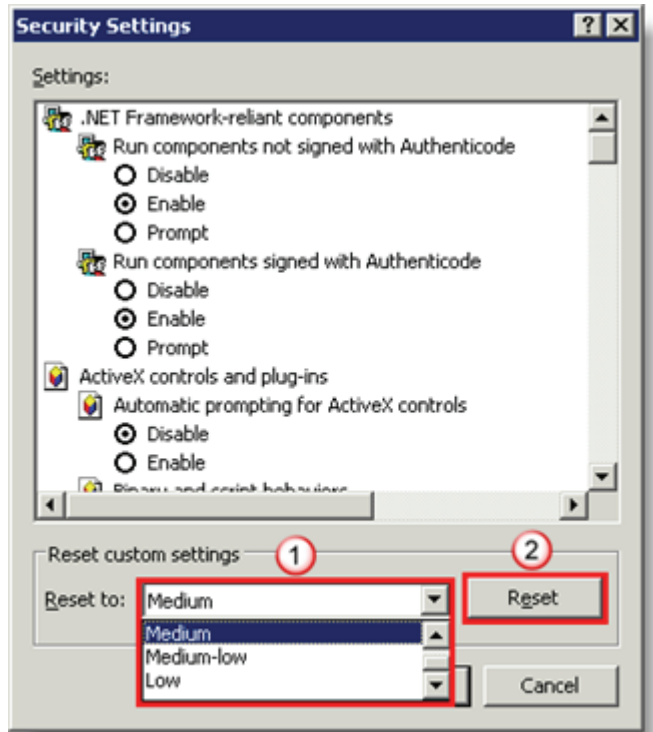

Click *Yes* when prompted when asked if you are sure you would want to change the security settings. (Figure 6)

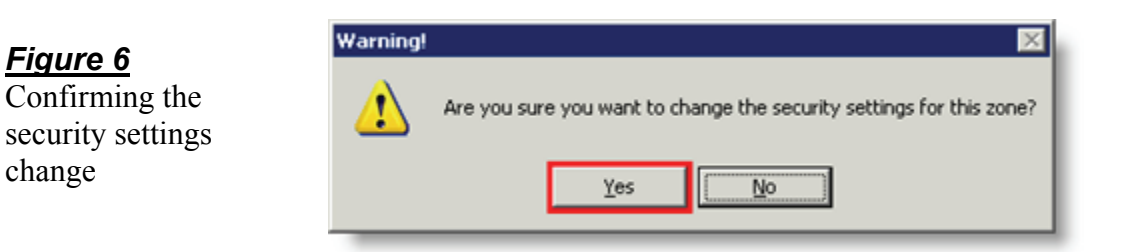

7. Click the *OK* button on both the **Security Settings**, and **Internet Options** screen. This will exit you out from Internet Options, and finish the task.